G-scan 3 診断データ作成手順

1.車両診断を選択する

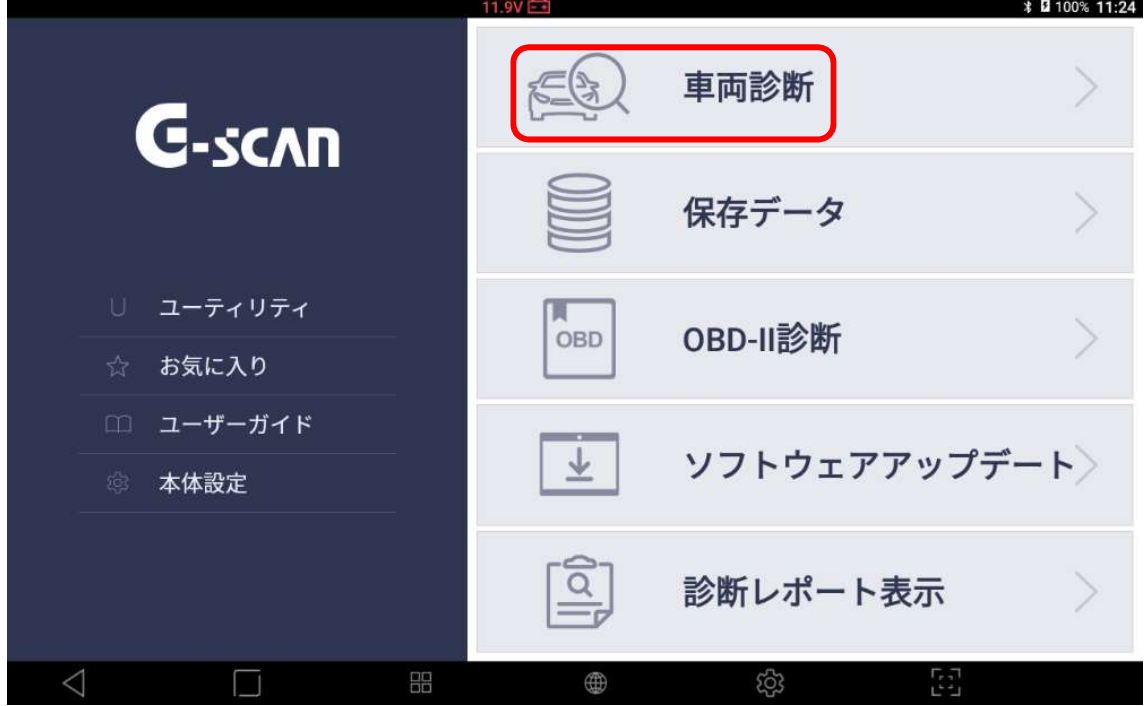

2. 該当するメーカーを選択する(ここではトヨタを選択した例でおこなう)

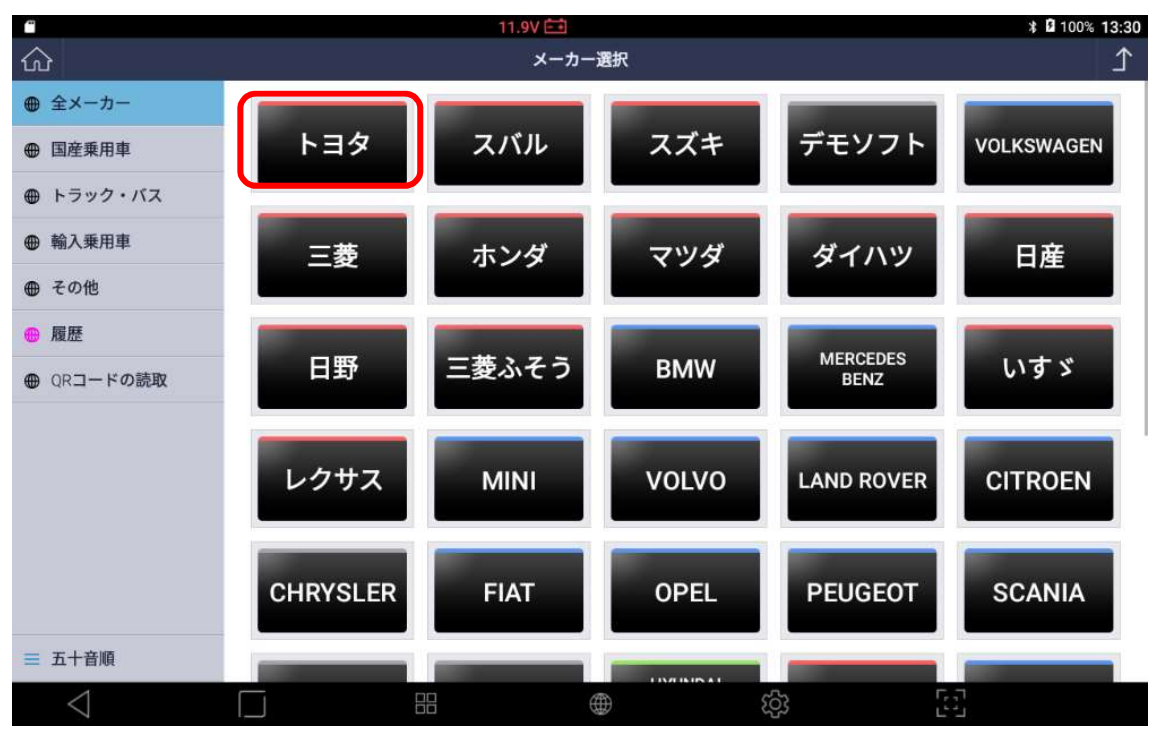

3.該当する車両情報を選択する(ここでは車種選択、レジアスエースバン、KDH206V、 1KD-FTV、'07.08~'08.08(H19.08~H20.08))

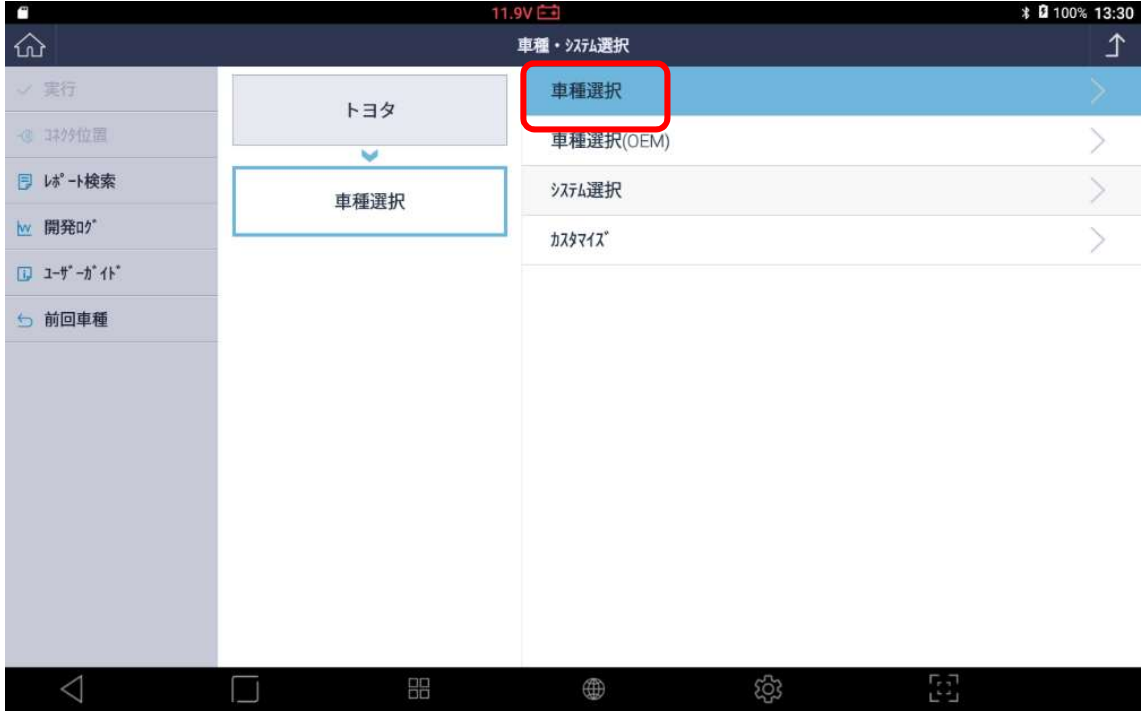

# 4.システムを選択する(ここではパワートレイン、TCCS)

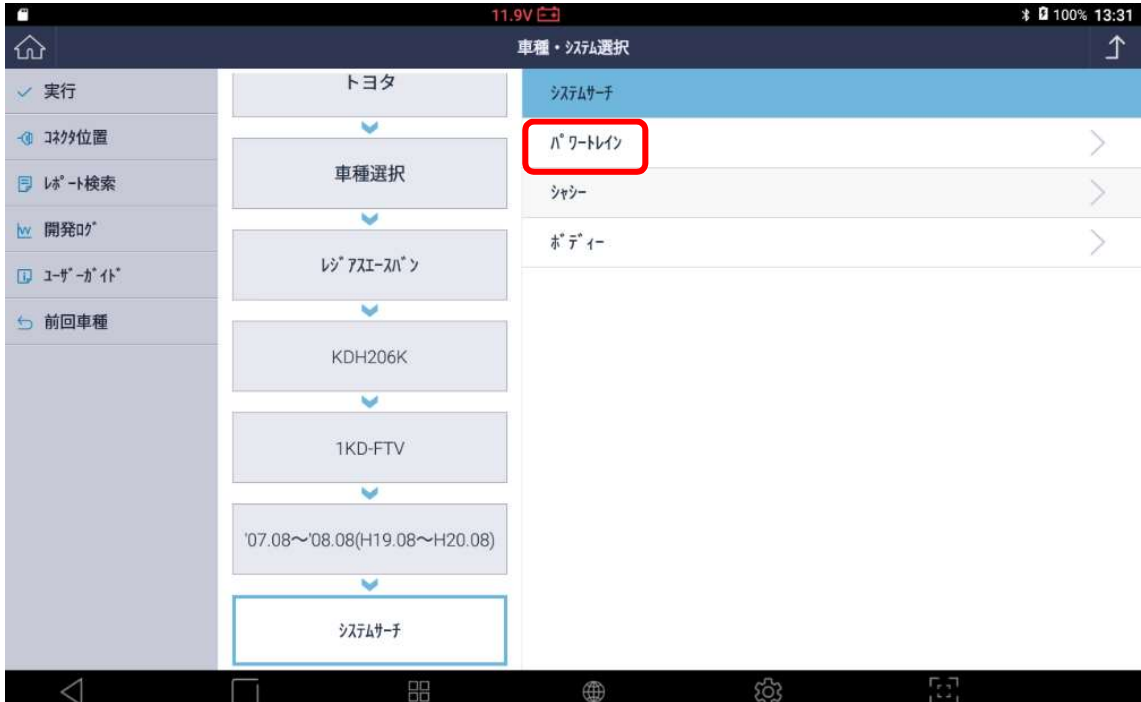

## 5. 実行を押す

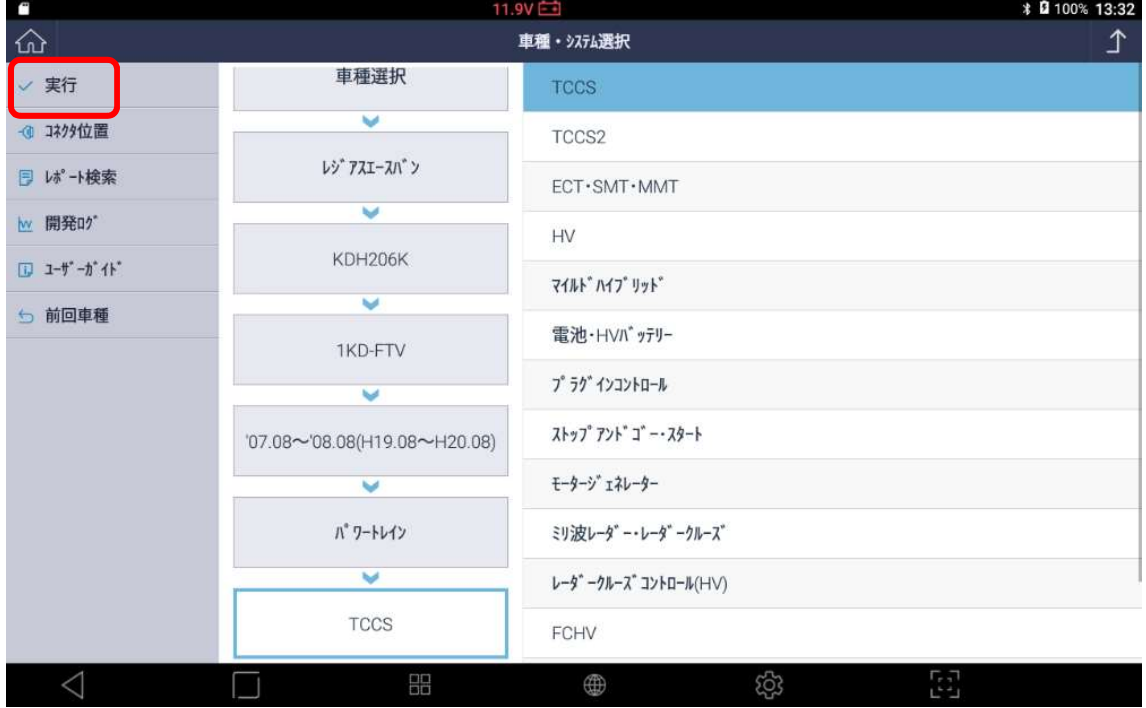

## 6.診断メニューが表示されたら、自己診断を押す

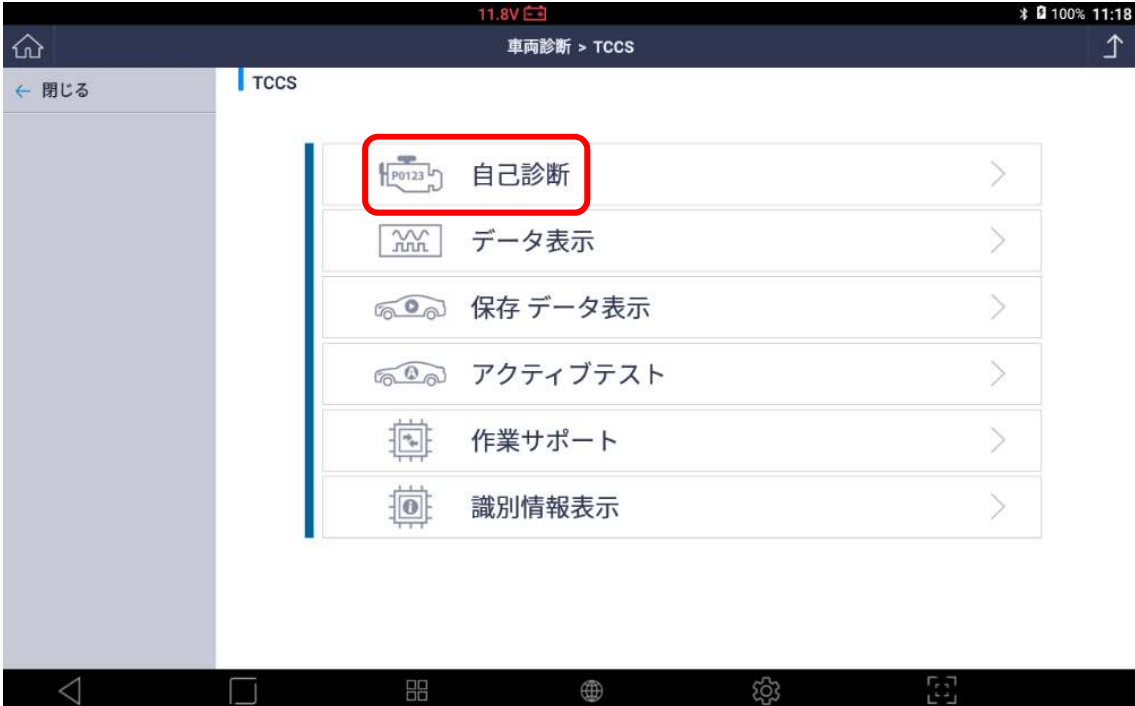

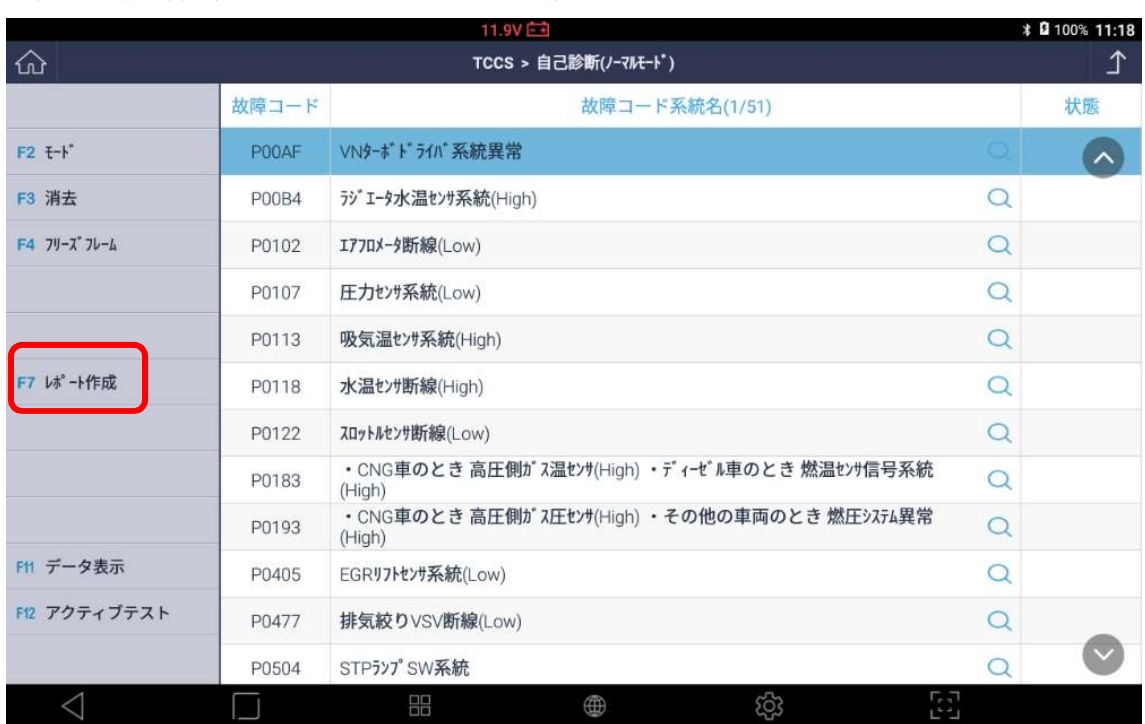

# 7.自己診断結果が表示されたらレポート作成を押す

#### 8.診断レポート表示画面に切り替わったら新レポート作成を押す

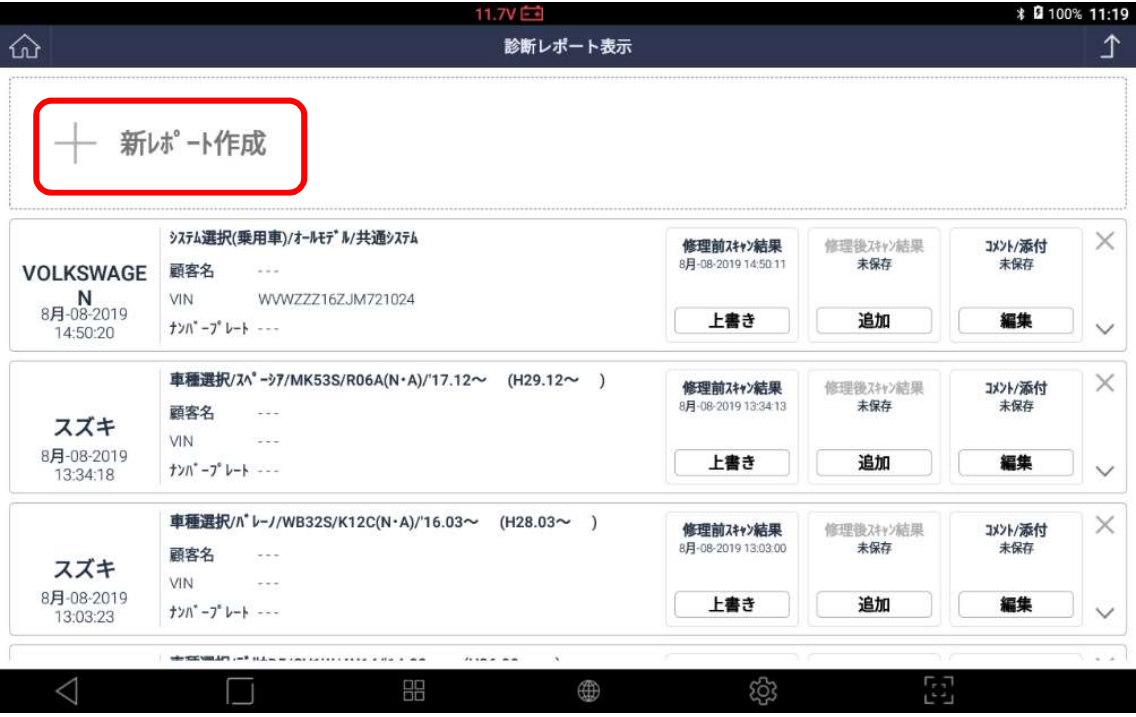

## 9.必要な情報を入力する

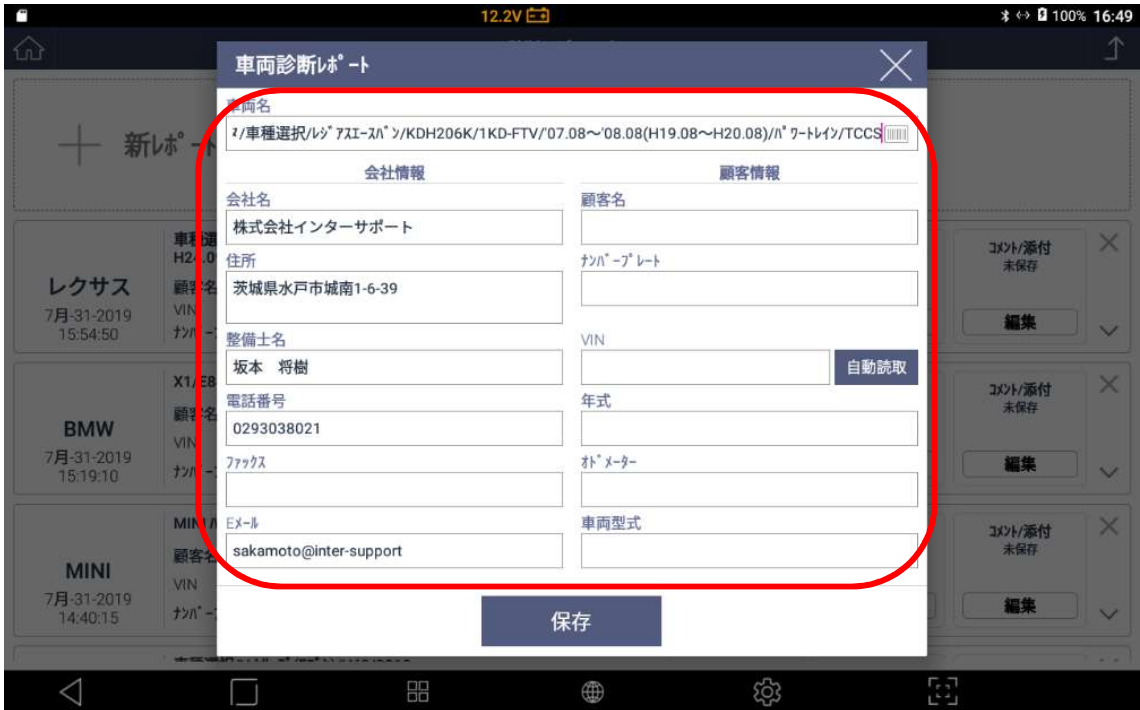

10. 保存を押す

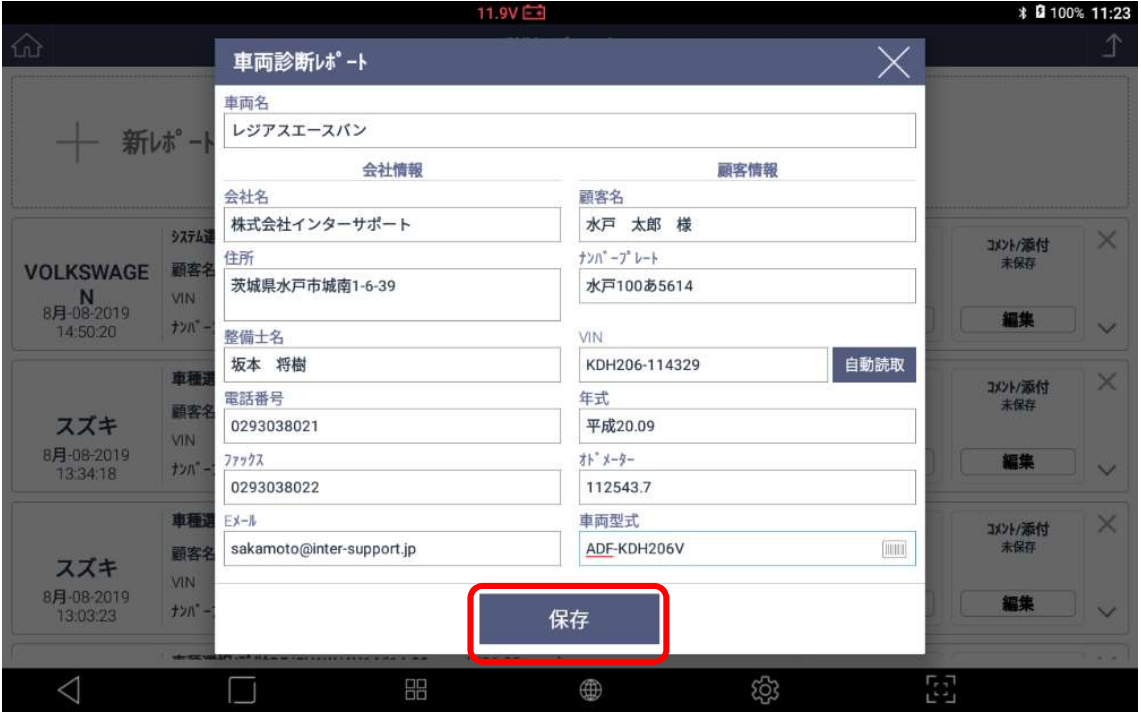

# 11. 修理前スキャン結果の追加を押す

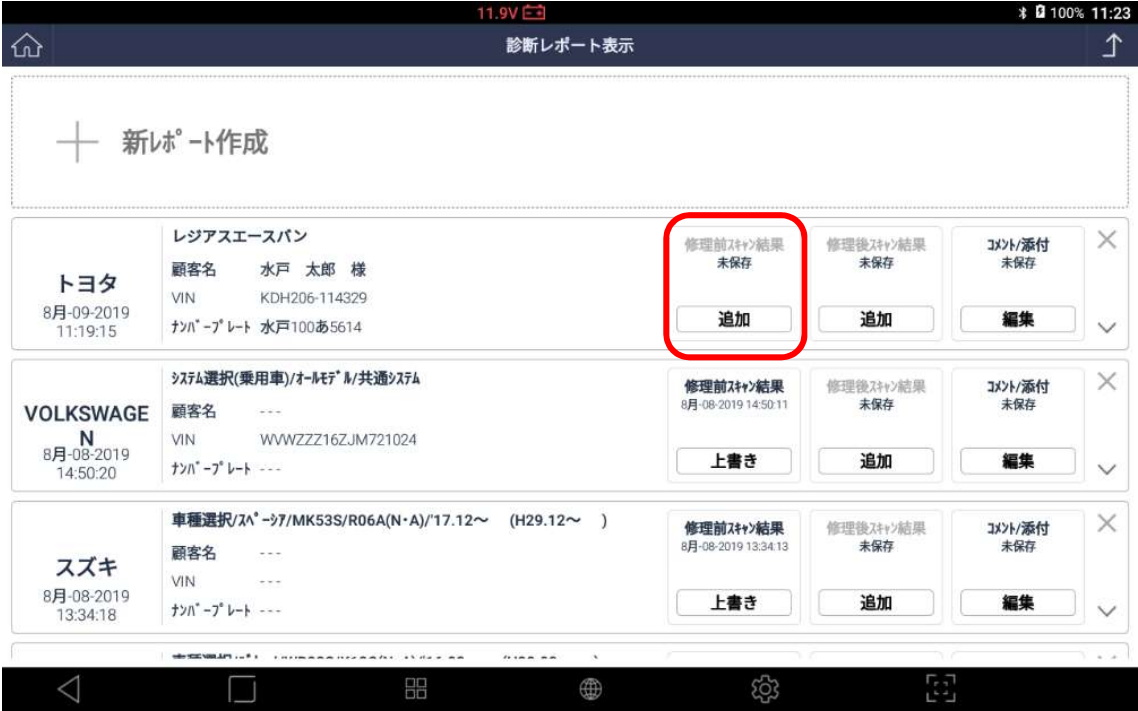

## 12. 保存しますか?と表示されるので OK を選択する

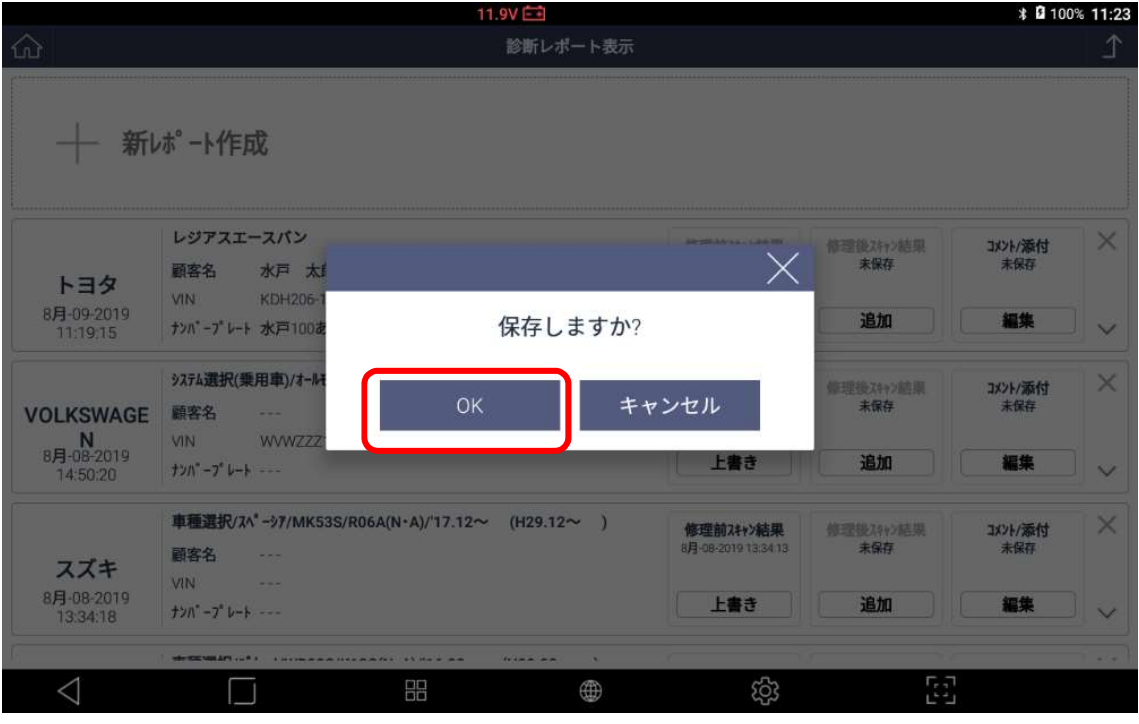

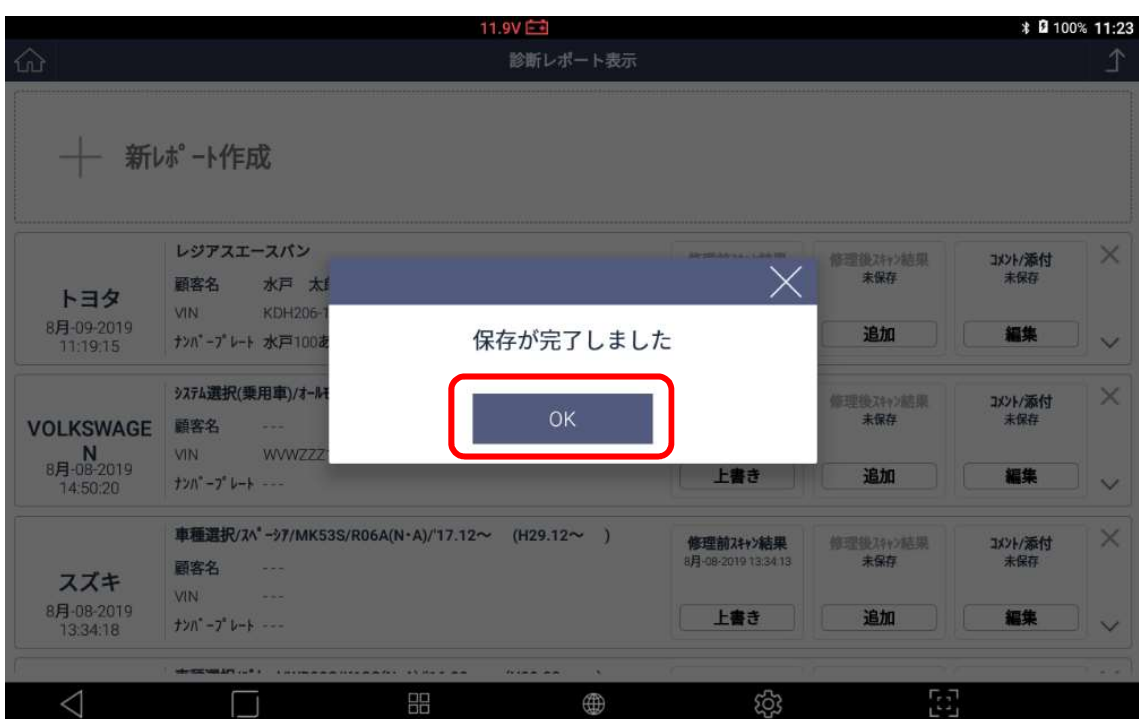

# 13. 保存完了のメッセージを確認して OK を押す

## 14. 作成したレポートの空いているスペースをタッチする

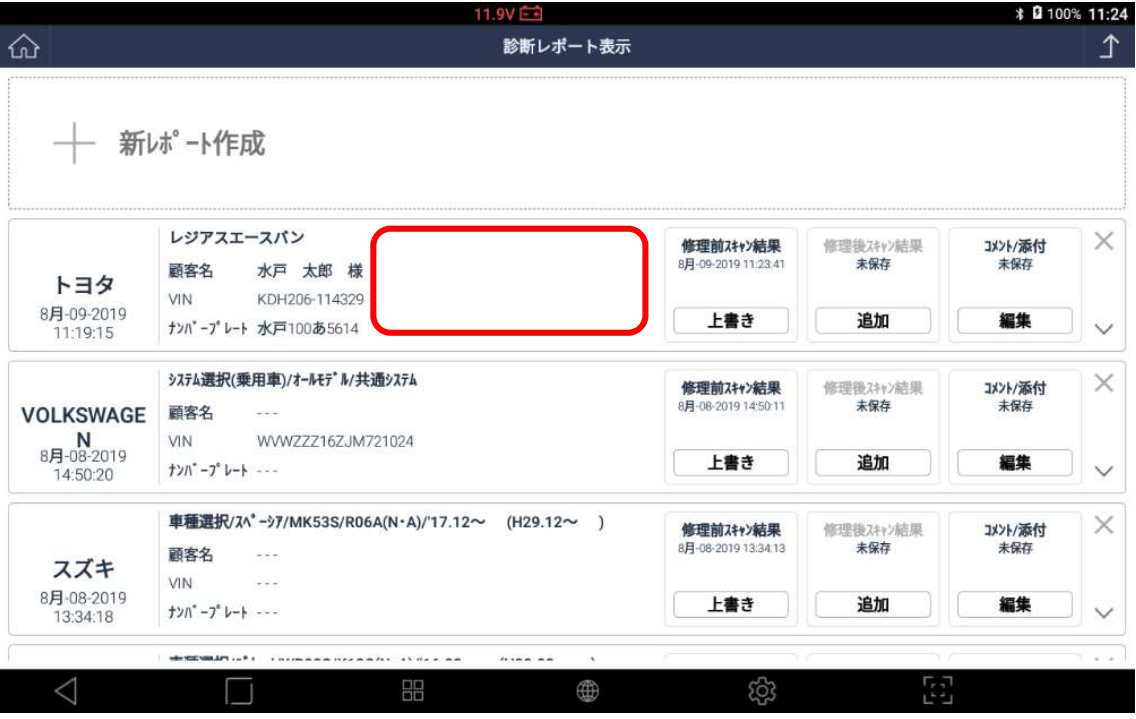

# 15. PDF として保存を押す

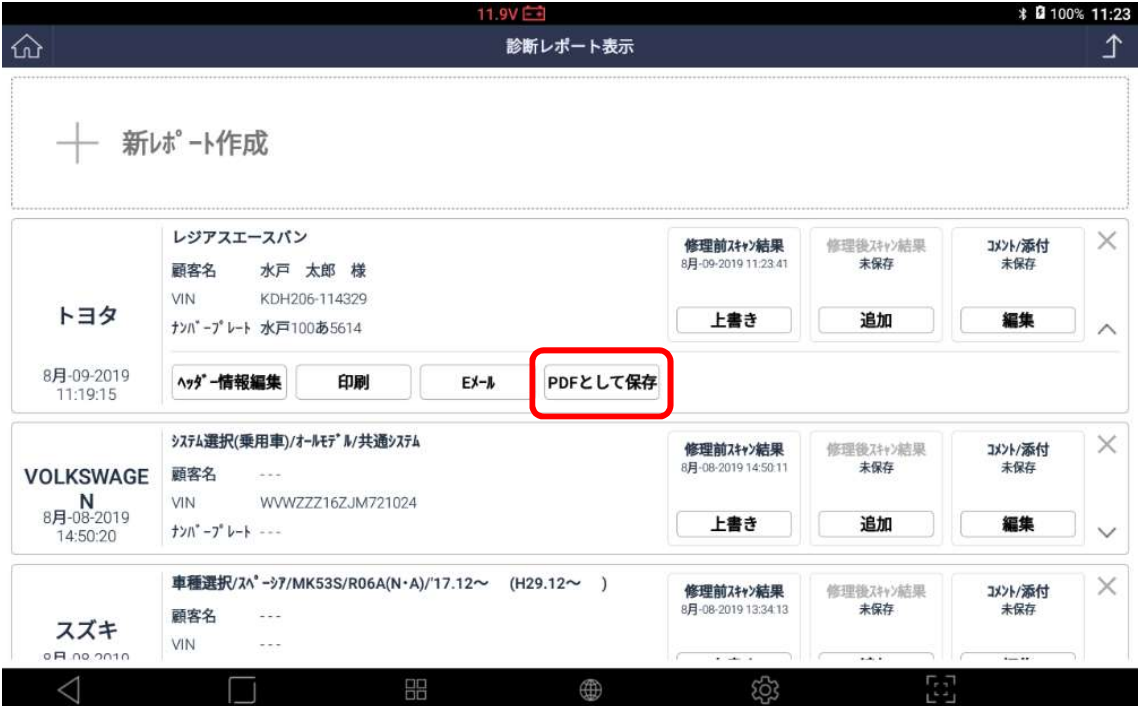

## 16. 修理前スキャン結果にチェックがあることを確認して保存を押す

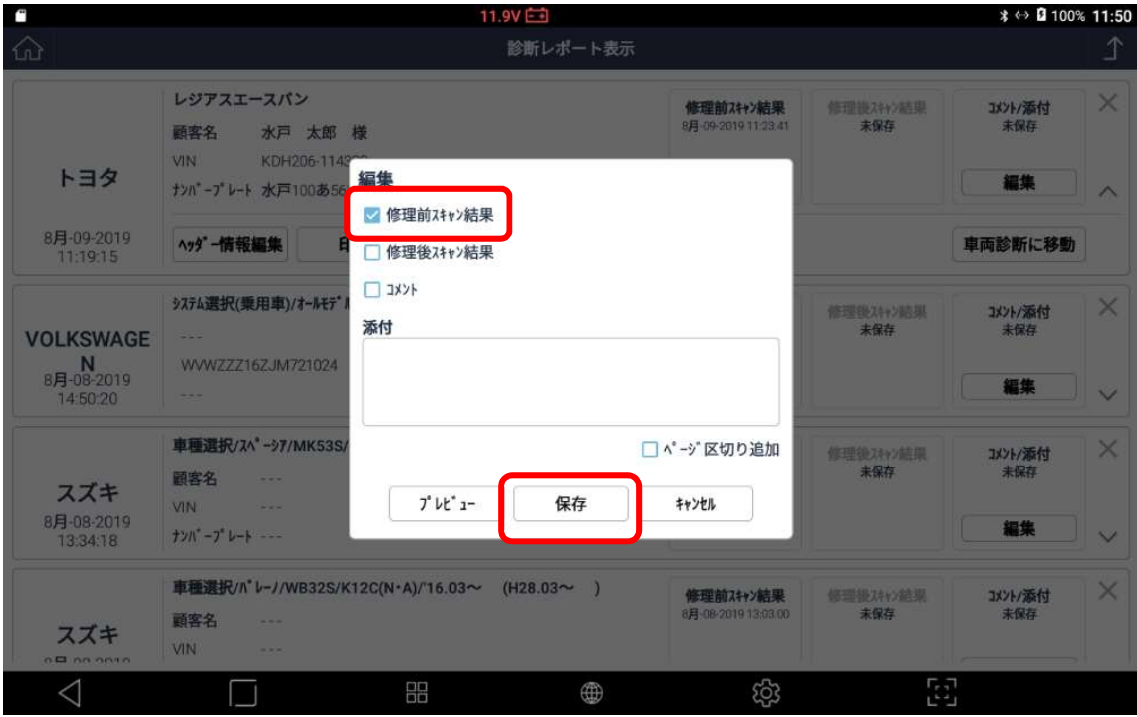

# 17. OK を押せば完了

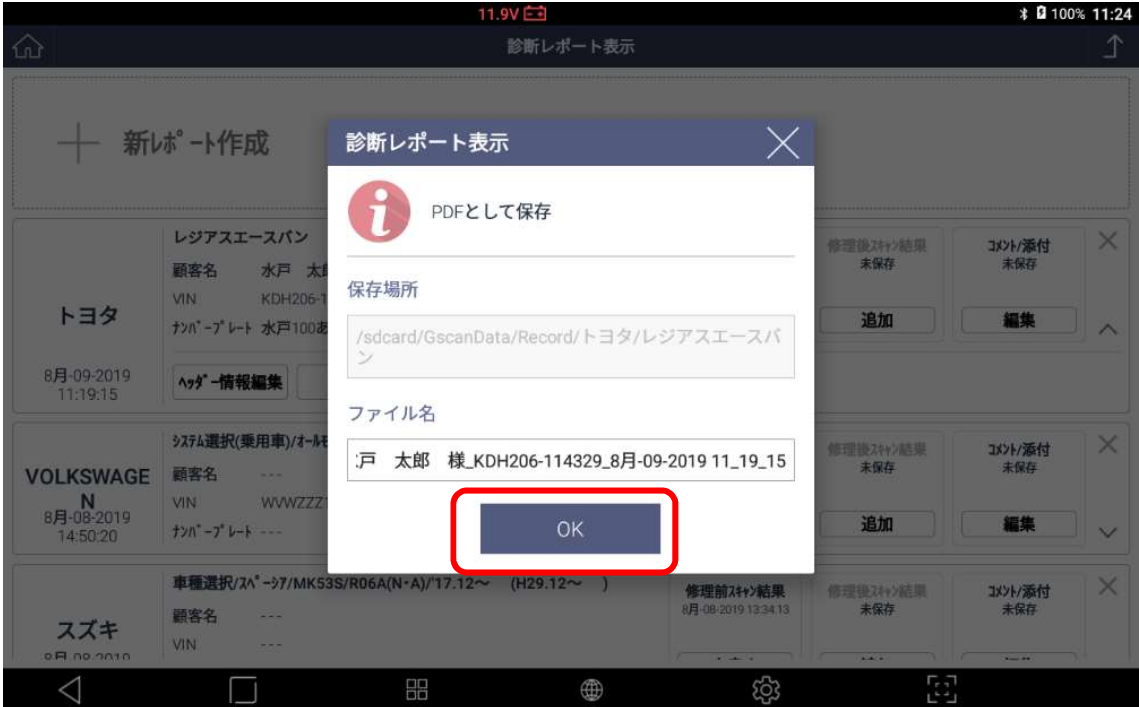

# CSV データ抽出方法

1.Micro SD カードなど外部メモリを G-scan 3 に接続する、挿入したら画面上部に SD カ ■ ードのマークが表示されるのを確認する

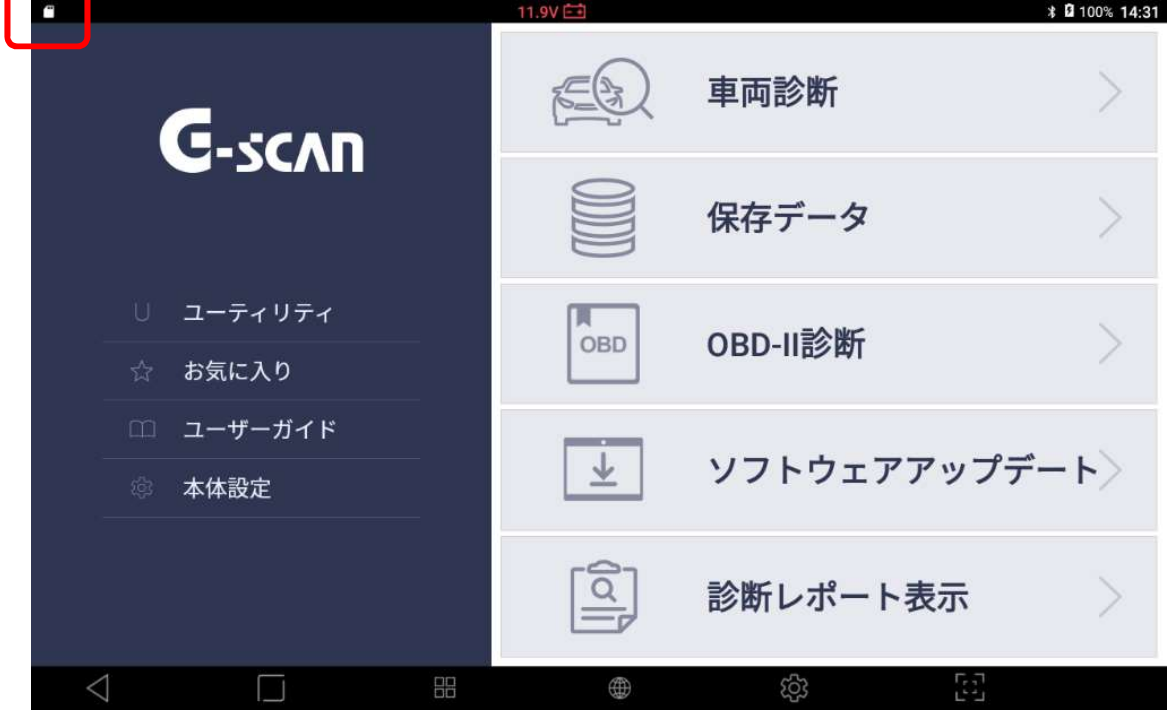

2.画面上部を画面下側にスワイプして接続した SD カードが使用できるか確認する

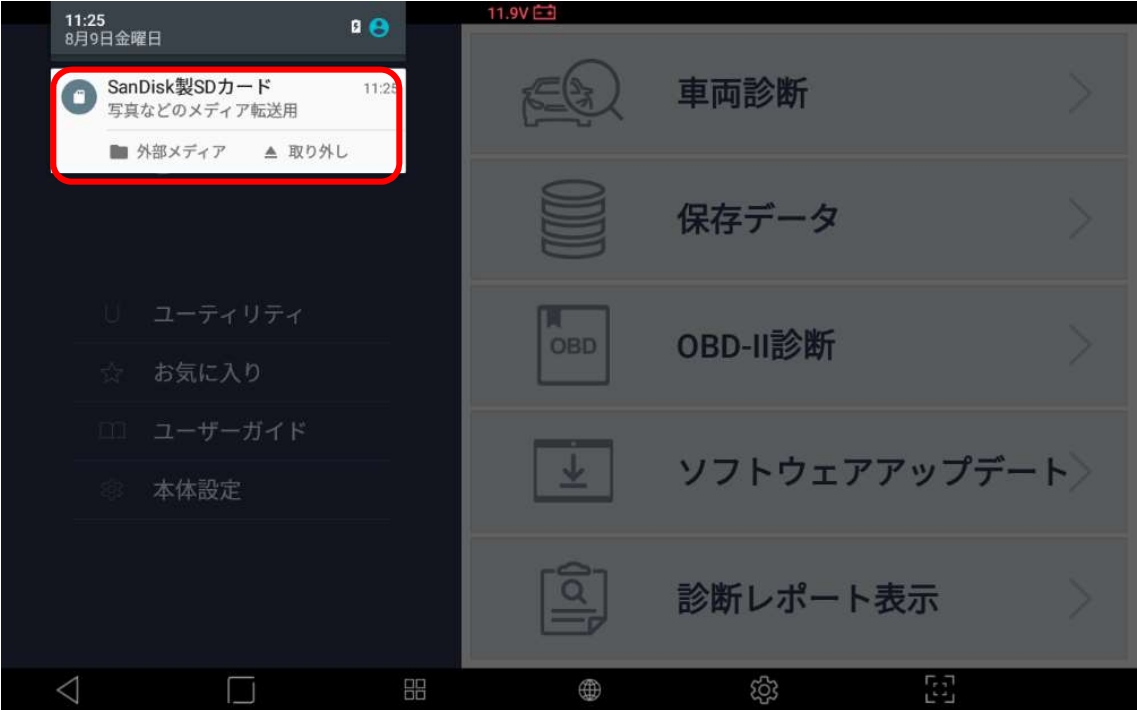

## 3. 設定ボタンを押す

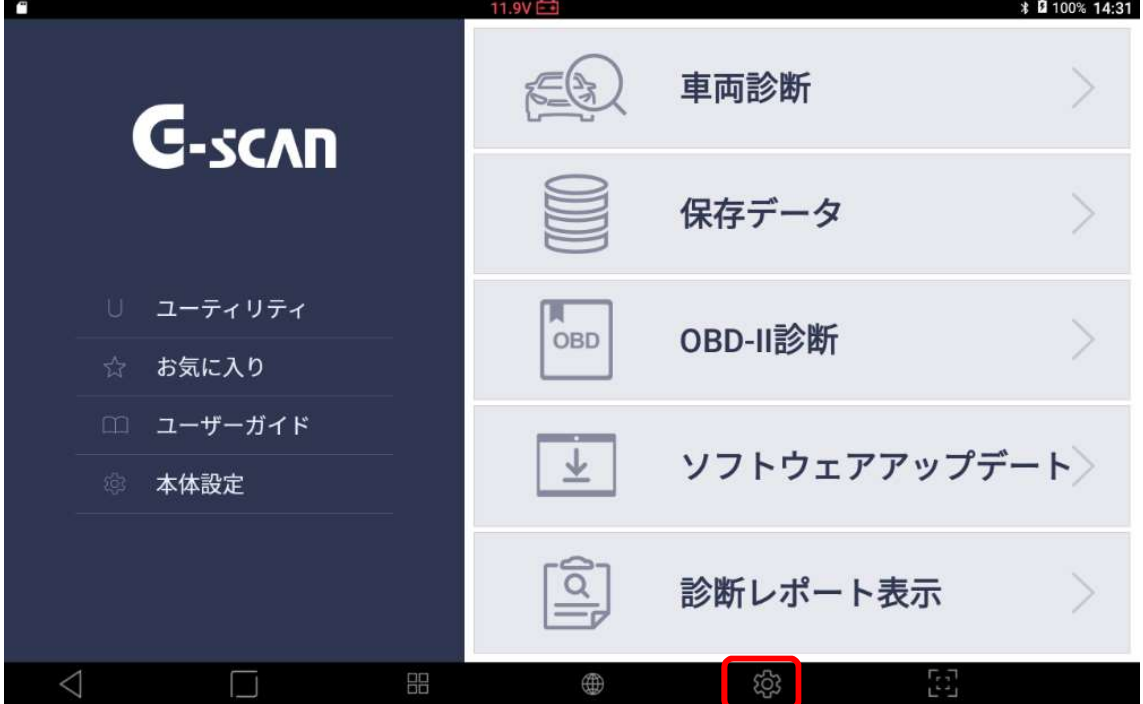

#### 4.ストレージと USB を押す

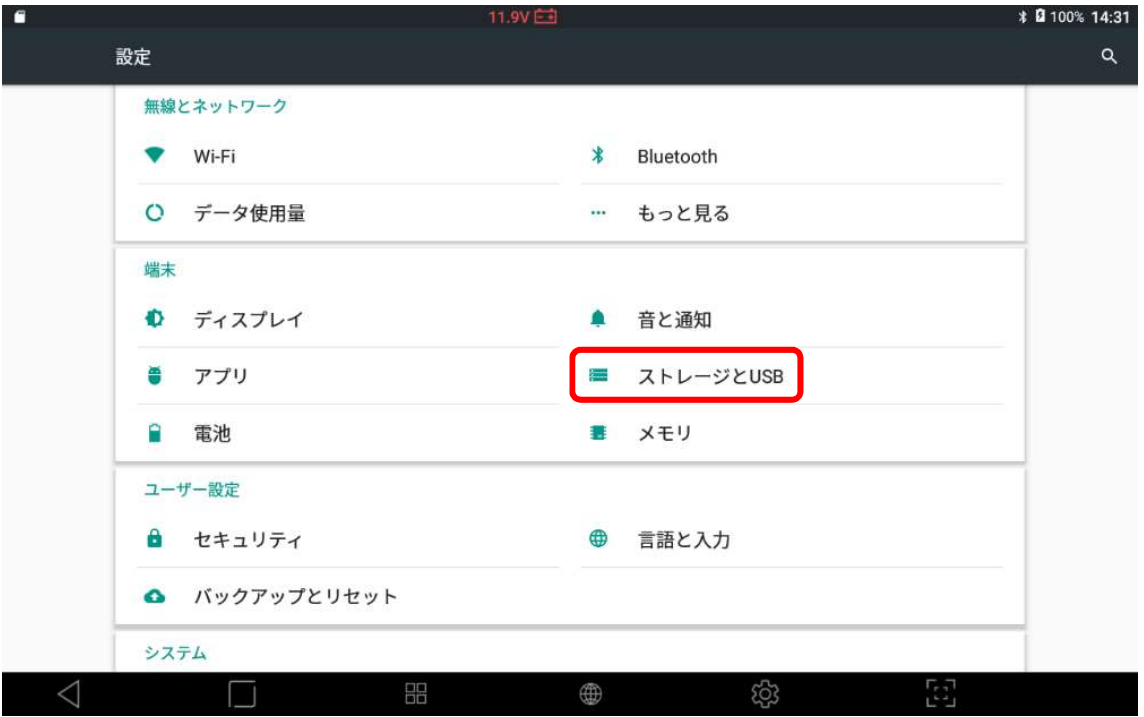

## 5.内部ストレージを押す

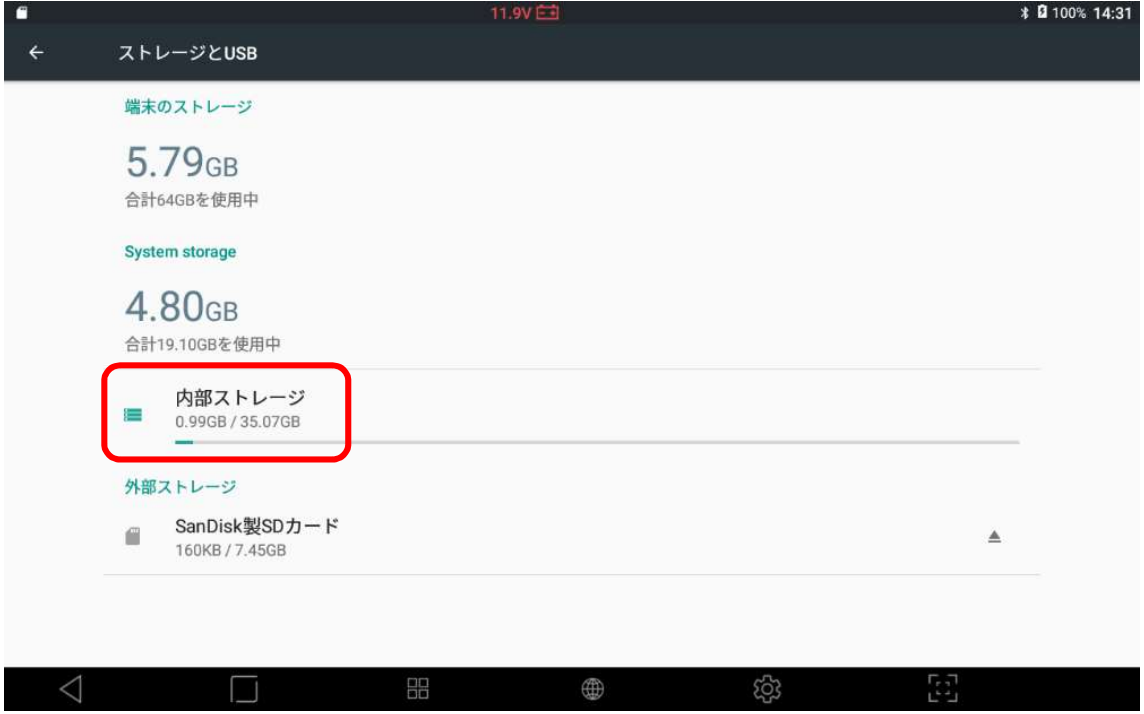

6.画面を下にスクロールして外部メディアを押す

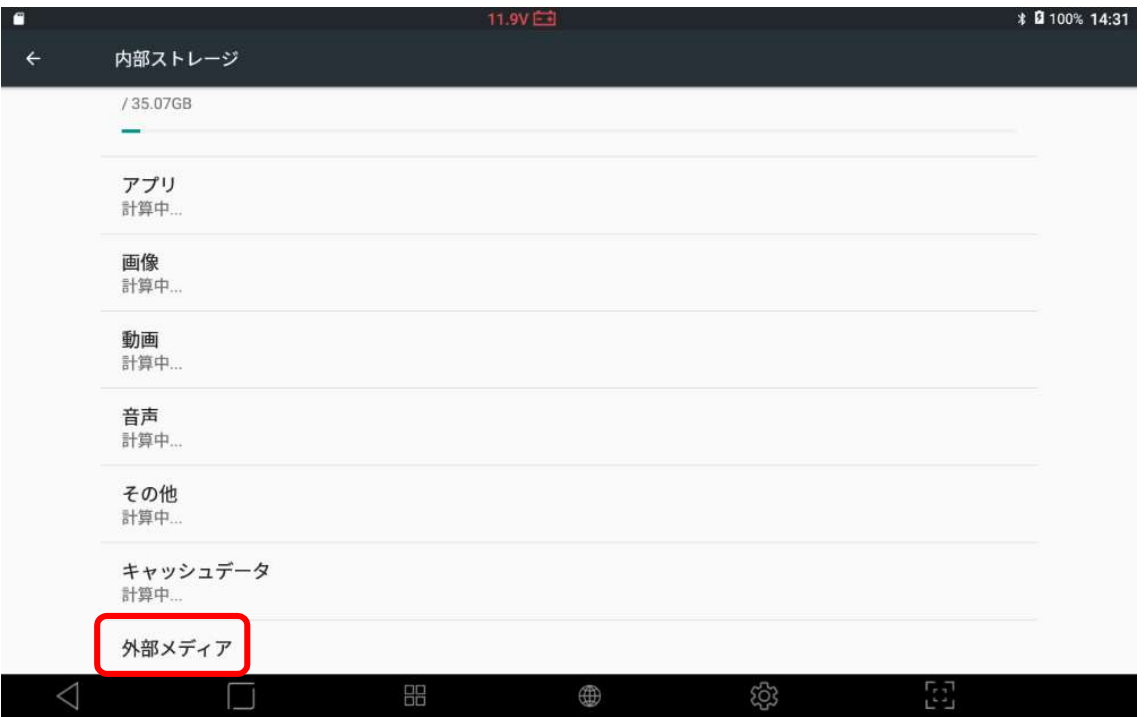

# 7.GscanData を押す

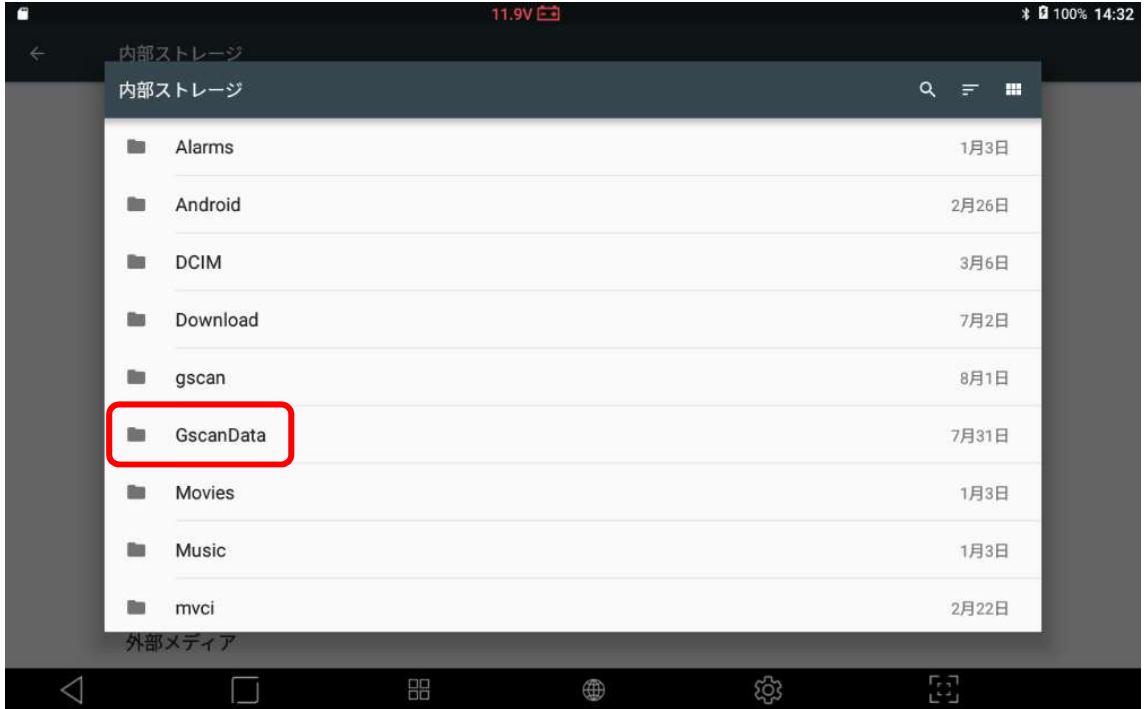

8.Record を押す

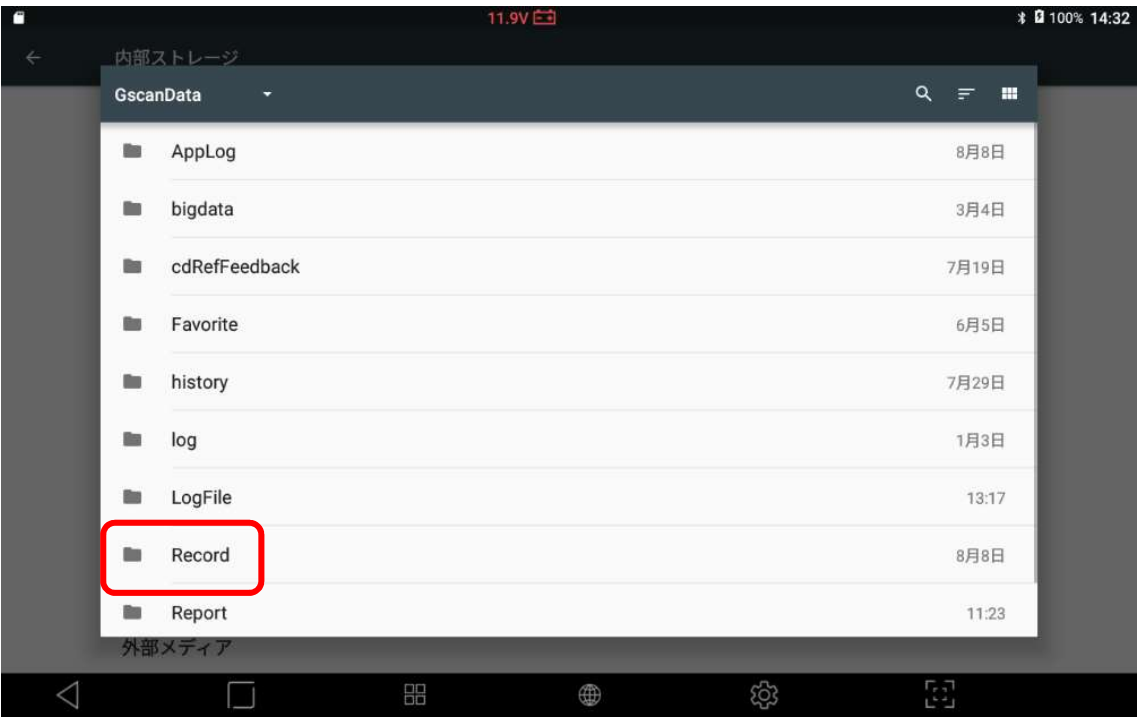

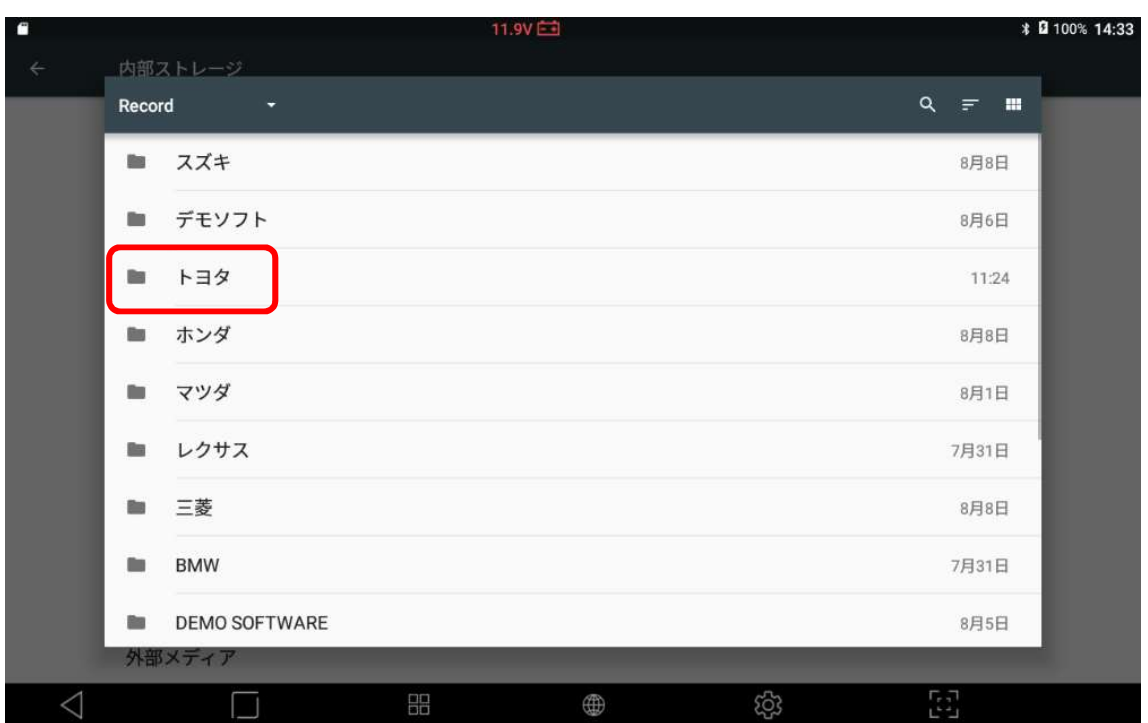

9.診断データを作成したメーカーを選択する(ここではトヨタを選択した例でおこなう)

10. 該当する車種名を選択する(ここではレジアスエースバンが該当)

※ 車種名に則ってフォルダが作成されるので、車種名を変更した場合は注意必要

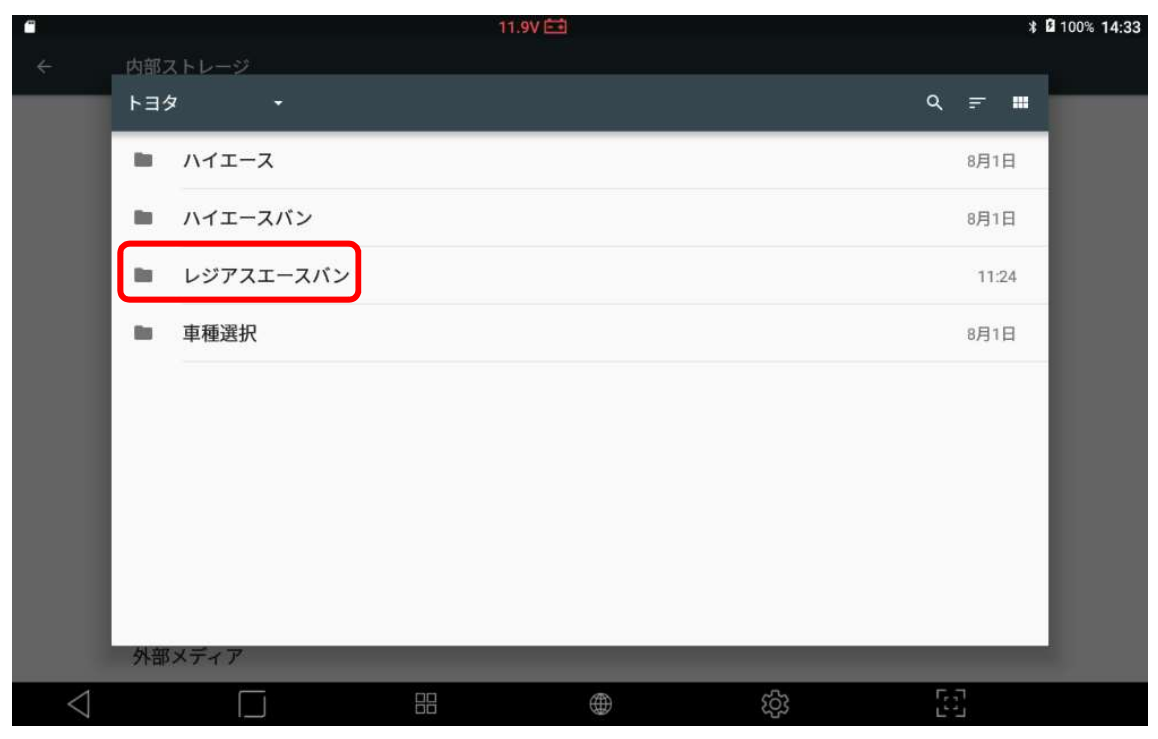

# 11. CSV ファイルを 2 秒以上タッチする

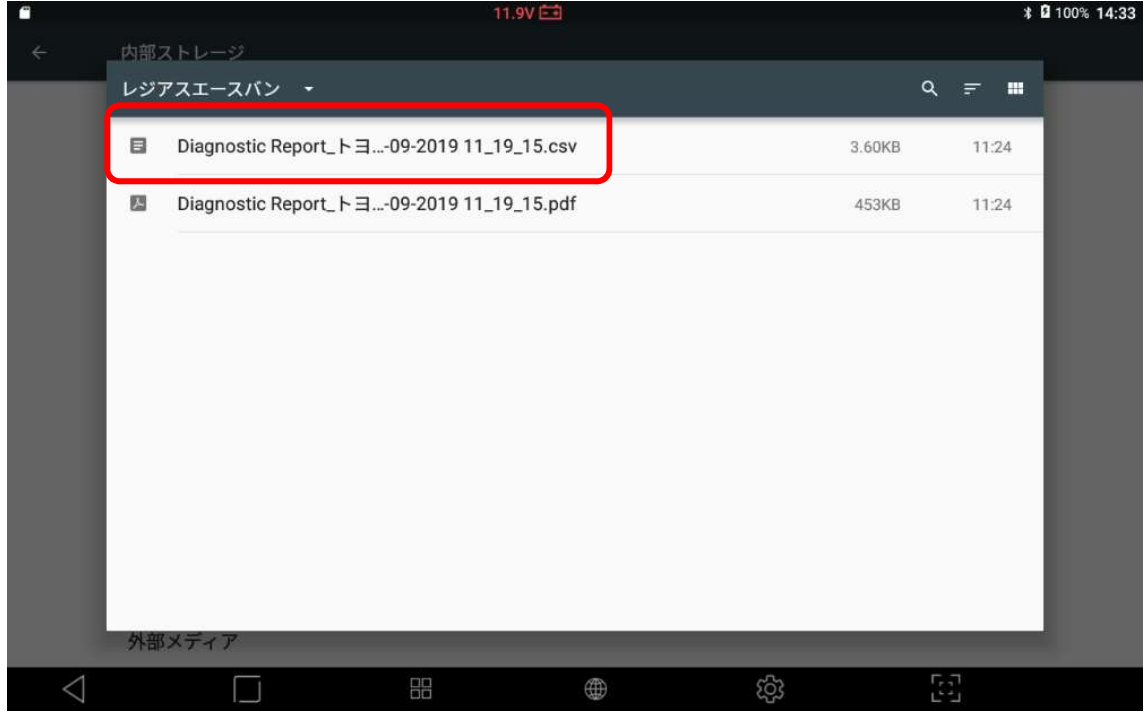

## 12. 1 件選択済みと表示されたら画面右上のボタンを押してコピーを押す

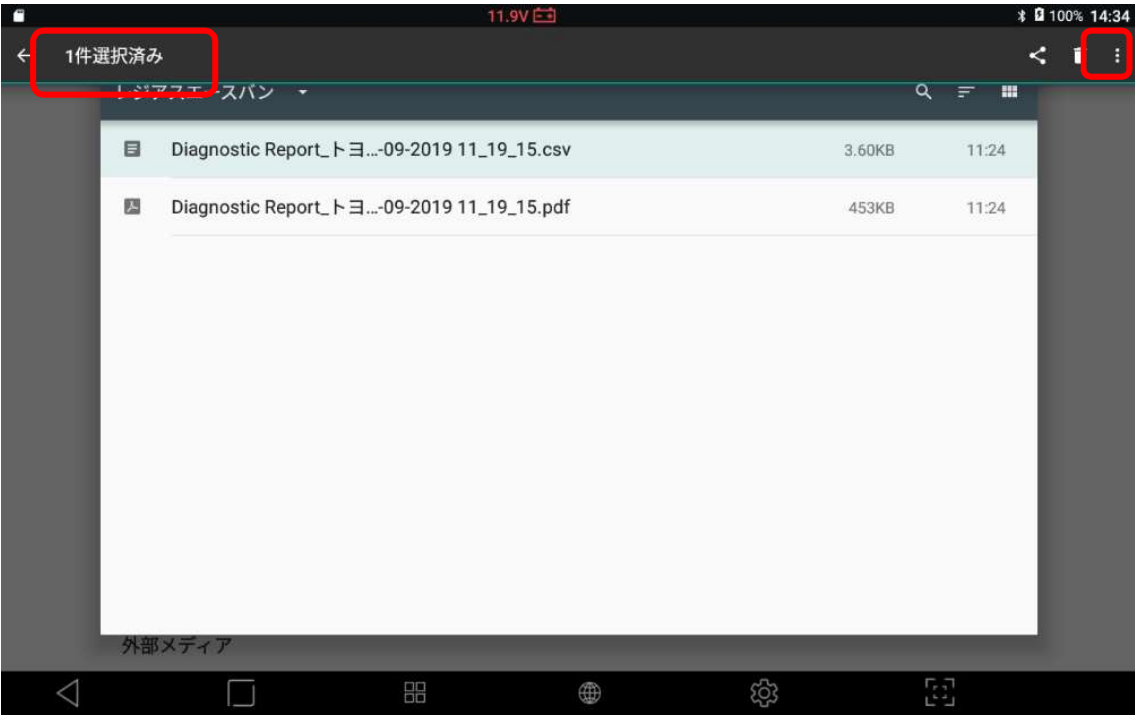

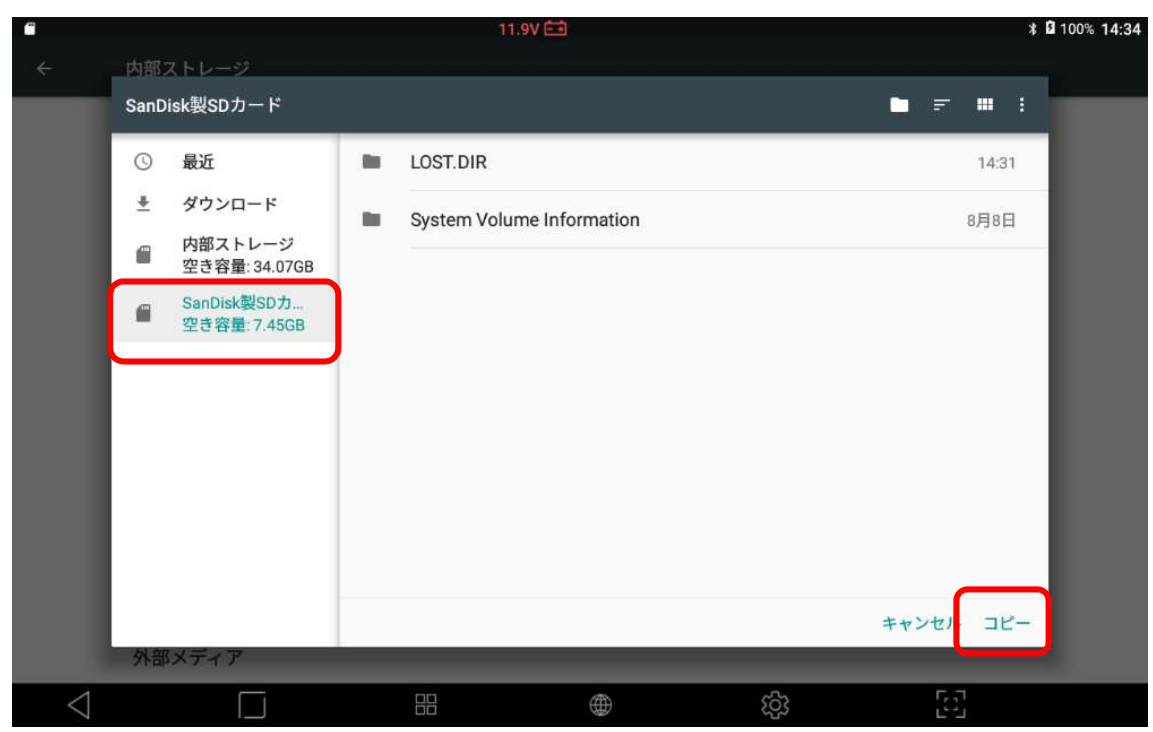

13. 保存先が SD カードになっていることを確認して画面右下のコピーを押す

抽出完了

※2.のように画面上部を下部にスワイプ、SD カードの取り出しを選択してから取り出す

≪注意事項≫

- ・G-scan 3 では CSV ファイルを開くことができない。
- ・Windows の PC に SD カードを接続したときに「このドライブで問題が見つかりました」 と表示される。これは G-scan 3 が Android OS を使用していることから OS が異なること によって発生している事項になります。実際に SD カード等が壊れているわけではありま せん。

<Windows 10 の場合>

1.問題が見つかりましたと表示されたらその枠を押す

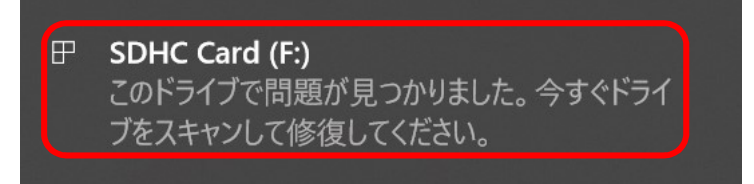

2.下記の様に表示されたら、スキャンおよび修復を押す

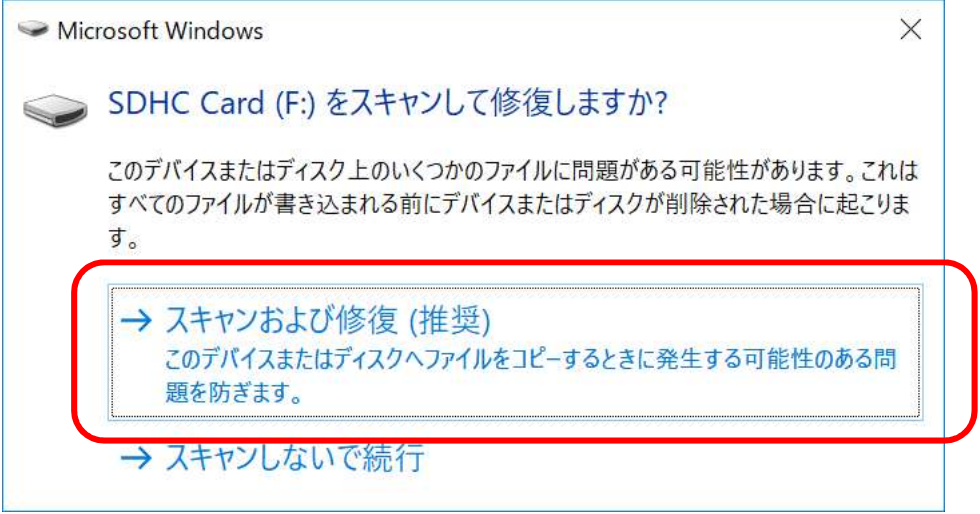

3.下記の様に表示されたらドライブの修復を押す

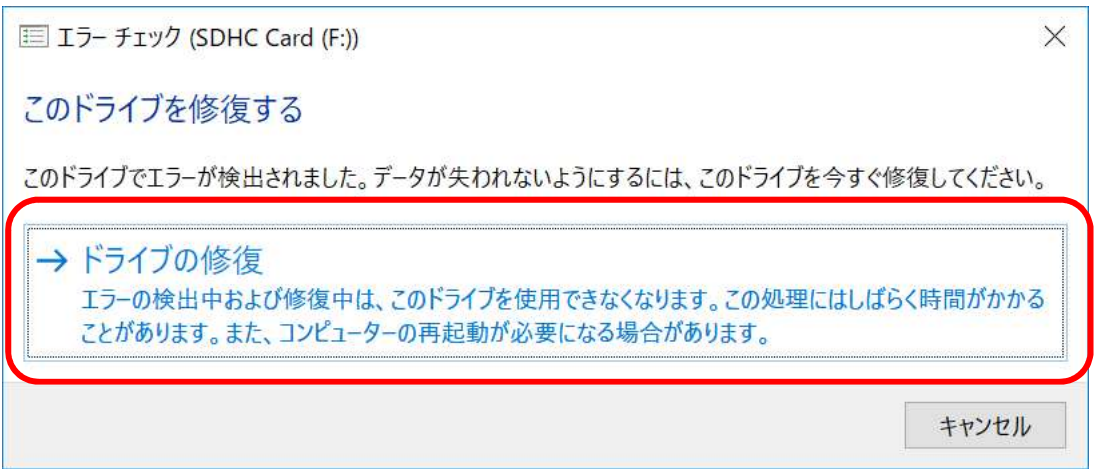

4. 完了メッセージが表示されたら閉じるボタンを押す

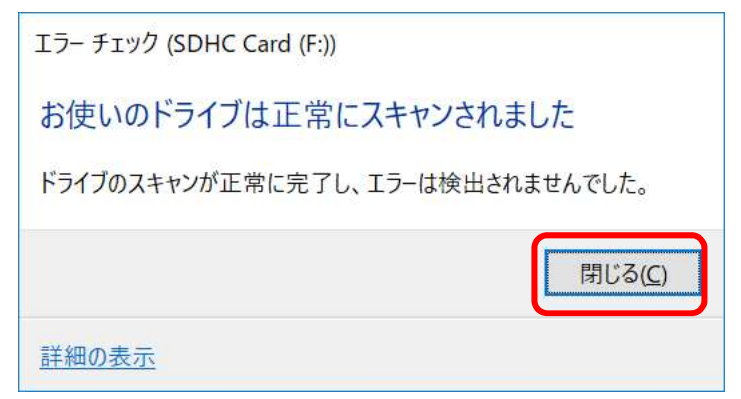

5.CSV ファイルを確認できるようになる

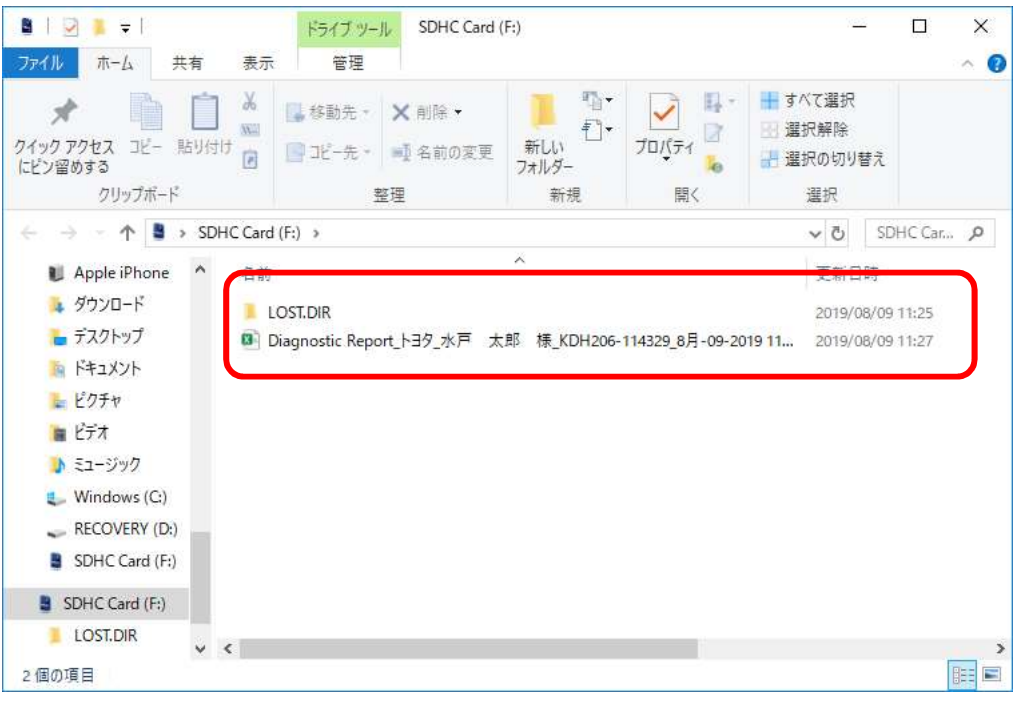